## <span id="page-0-0"></span>**Greetings Central West End and Forest Park Residential Parking Program Participants,**

*Your Parking Permit(s) (excluding short-term Guest Permits) are up for automatic renewal on June 30, 2024.*

If you selected "Save Payment to My Wallet" and "Opt into Recurring Payments" during your initial registration, your renewal will be automatic. No further action is required if you wish to keep your permit.

However, if you need to cancel your permit(s), check the status of your payment method, opt in or out of automatic renewal, or update your credit card information, please log in to your account at [ParkLouie Pay Online.](https://parklouie.com/pay-online/)

[ATTACHED: are detailed instructions on changing payment methods, recurring permit, etc.]

Thank you!

# **Instructions for Managing Your Residential Parking** Permit on ParkLouie Pay Online

# **Table of Contents**

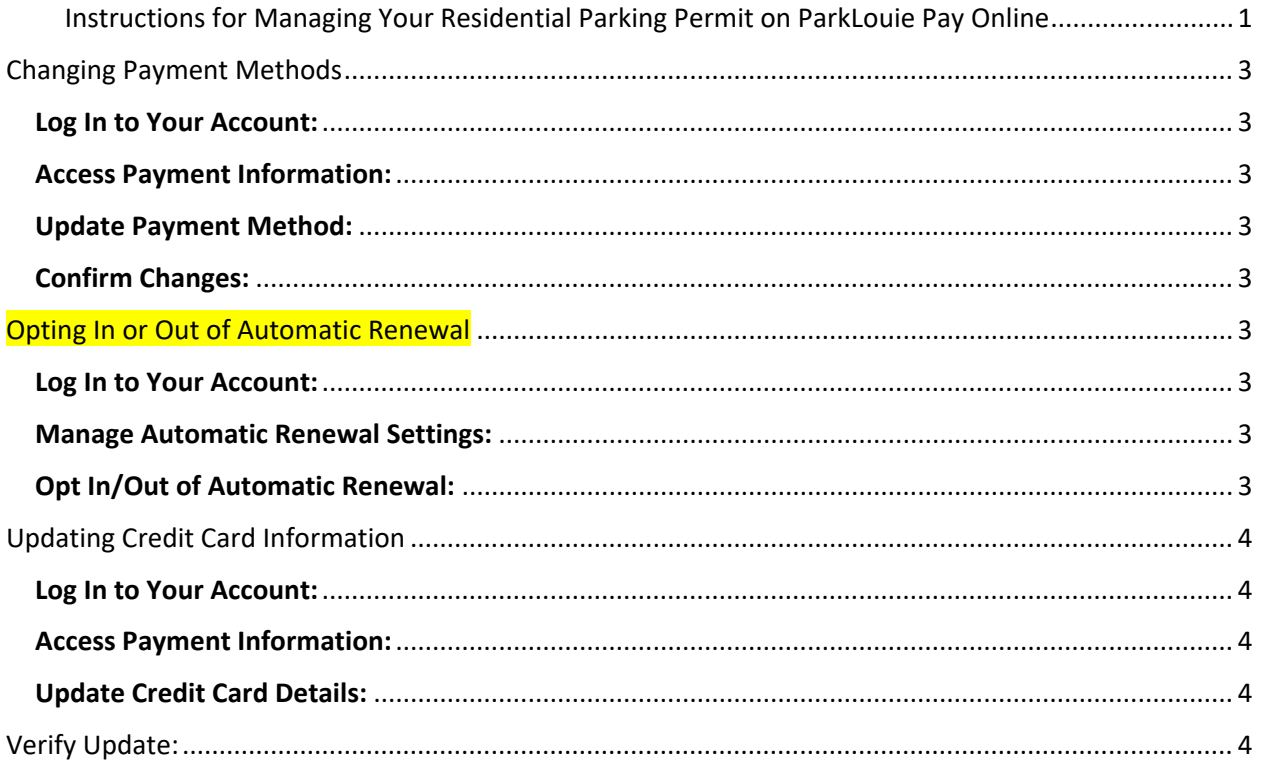

## <span id="page-2-0"></span>Changing Payment Methods

## <span id="page-2-1"></span>Log In to Your Account:

- o Visit the [ParkLouie Pay Online](https://www.parklouie.com/) website.
- o Click on the "Login" button.
- o Enter your username and password, then click "Sign In."

#### <span id="page-2-2"></span>Access Payment Information:

 $\circ$  Once logged in, navigate to the "Account" or "My Wallet" section from the leftdashboard.

## <span id="page-2-3"></span>Update Payment Method:

- $\circ$  Find the current payment method listed and click on the "Edit" or "Update" button.
- o Enter your new payment details, including credit card number, expiration date, and CVV code.
- o Click "Save" or "Submit" to update your payment information.

## <span id="page-2-4"></span>Confirm Changes:

 $\circ$  Verify that your new payment method has been saved successfully by checking the confirmation message or viewing the updated payment information.

## <span id="page-2-5"></span>Opting In or Out of Automatic Renewal

#### <span id="page-2-6"></span>Log In to Your Account:

- o Visit the [ParkLouie Pay Online](https://www.parklouie.com/) website.
- o Click on the "Login" button.
- o Enter your username and password, then click "Sign In."

#### <span id="page-2-7"></span>Manage Automatic Renewal Settings:

- o Go to the "Account" or "My Wallet" section from the left-dashboard.
- o Look for the option labeled "Automatic Renewal" or similar.

## <span id="page-2-8"></span>Opt In/Out of Automatic Renewal:

- $\circ$  Toggle the switch or select the appropriate option to opt in or out of automatic renewal.
- o Confirm your selection by clicking "Save" or "Submit."

## <span id="page-3-0"></span>Updating Credit Card Information

## <span id="page-3-1"></span>Log In to Your Account:

- o Visit the [ParkLouie Pay Online](https://www.parklouie.com/) website.
- o Click on the "Login" button.
- o Enter your username and password, then click "Sign In."

## <span id="page-3-2"></span>Access Payment Information:

- <span id="page-3-3"></span>o Navigate to the "Account" or "My Wallet" section from the left-dashboard.
- o **Update Credit Card Details:**
	- 1. Locate the section for your stored credit card.
	- 2. Click "Edit" or "Update" to enter new credit card information, including the card number, expiration date, and CVV code.
	- 3. Click "Save" or "Submit" to update your credit card details.

## <span id="page-3-4"></span>Verify Update:

o Ensure the new credit card information has been saved correctly by viewing the updated details or receiving a confirmation message.

*If you encounter any issues or have questions, please contact ParkLouie customer support a[t Contact Us -](https://parklouie.com/contact/) Park Louie. Thank you for your attention to these details, ensuring a smooth renewal process for your residential parking permit.*

*Thank you for your attention to this matter.*